## Κεντρικές Ηλεκτρονικές Υπηρεσίες Διαχείρισης Εθνικού Μητρώου Εθελοντών Αιμοδοτών

**Εγχειρίδιο Δημιουργίας Λογαριασμού Διαχειριστή Συλλόγου Εθελοντών Αιμοδοτών στην Υπηρεσία Εθνικού Μητρώου Αιμοδοτών**

Η εγγραφή τού Διαχειριστή (για την ύπηρεσία Εθνικού Μητρώού Αιμοδοτών) τού Σύλλόγού Εθελοντών Αιμοδοτών (ΣΕΑ) στο Εθνικό Μητρώο Αιμοδοτών (ΕΜΑ) πραγματοποιείται μέσώ της δημιούργίας λογαριασμού στη διαδικτύακή εφαρμογή που διατίθεται στον σύνδεσμο [https://signup.blooddonorregistry.gr.](https://signup.blooddonorregistry.gr/)

Η διαδικασία πού πρέπει να ακολούθηθεί περιγράφεται στη σύνέχεια.

Στην οθόνη εισόδού στο ΕΜΑ θα πρέπει να επιλεγεί το «Εγγραφή» *(Εικόνα 1)*.

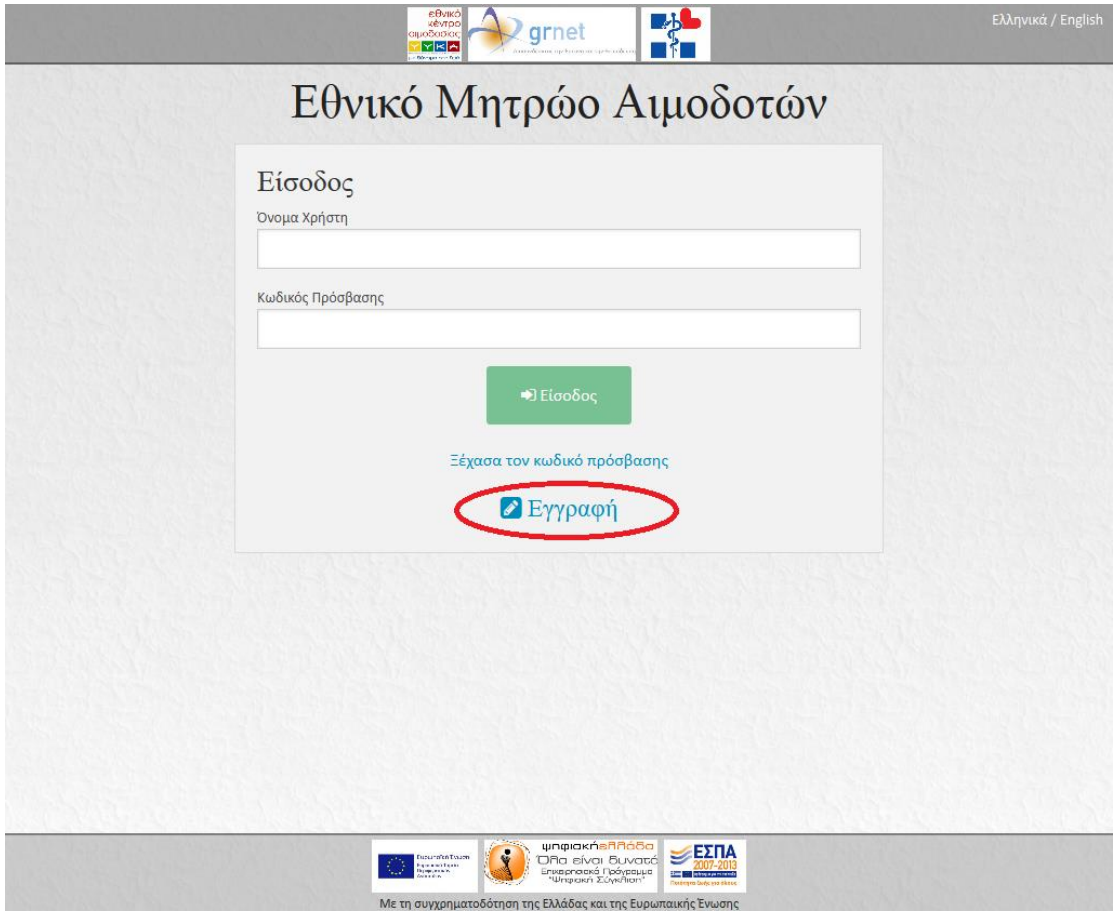

**Εικόνα 1: Είσοδος**

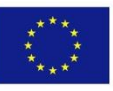

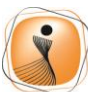

ψηφιακήελλάδα Όλα είναι δυνατά - ΤΟ ΕΊναι Ουναυς<br>Επιχειρησιακό Πρόγραμμα<br>- "Ψηφιακή Σύγκλιση"

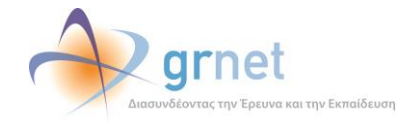

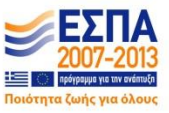

Στην οθόνη εγγραφής θα πρέπει να επιλεγεί το «Σύλλόγού Εθελοντών Αιμοδοτών» *(Εικόνα 2)*.

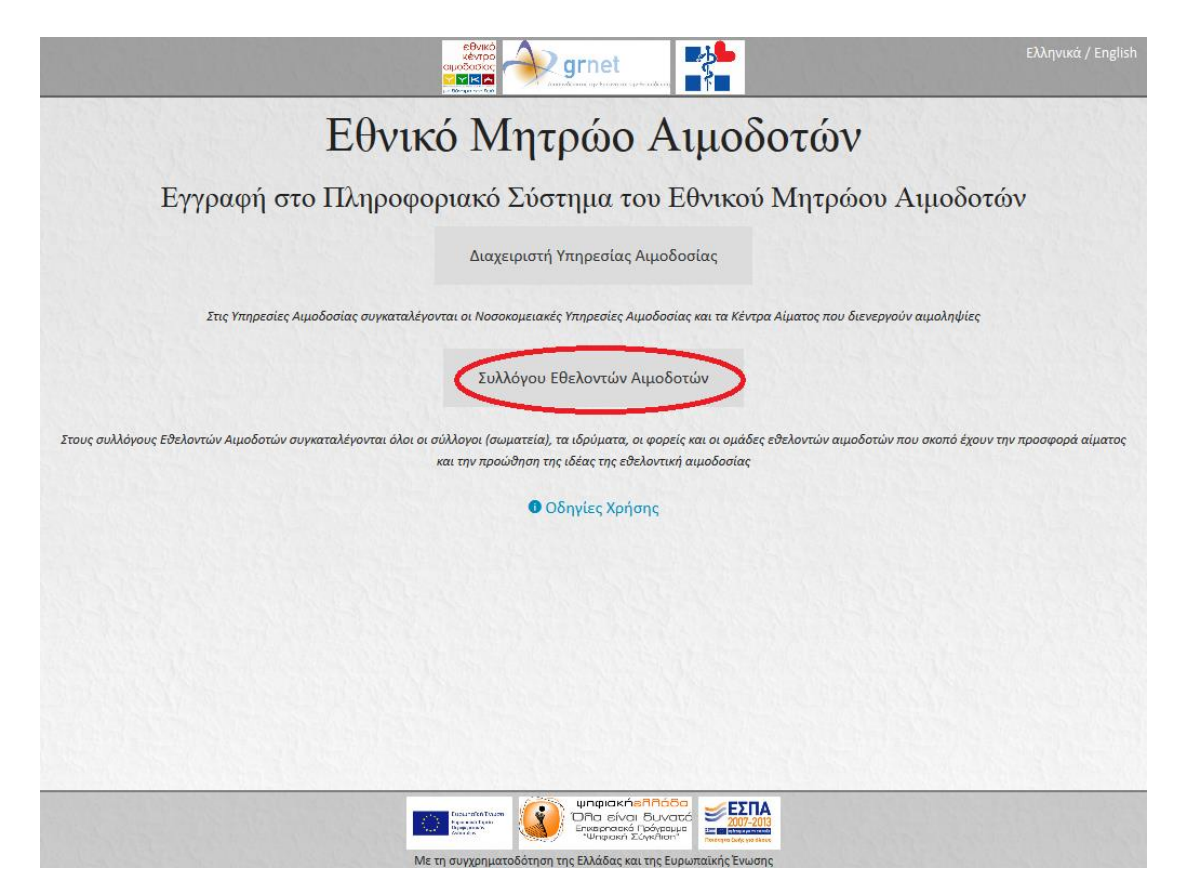

**Εικόνα 2: Επιλογή χρήστη**

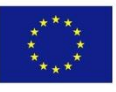

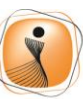

ψηφιακήελλάδα - "<br>Ολα είναι δυνατά<br>"Τη είναι δυνατά<br>"Τη πρισκή Σύγκλιση"

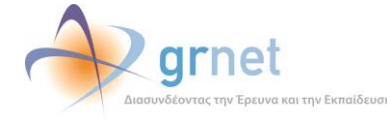

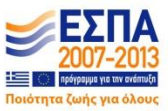

Στην επόμενη οθόνη παρούσιάζονται στοιχεία πού απαιτούνται για την εγγραφή ενός ΣΕΑ στο Εθνικό Μητρώο Αιμοδοτών *(Εικόνα 3)*.

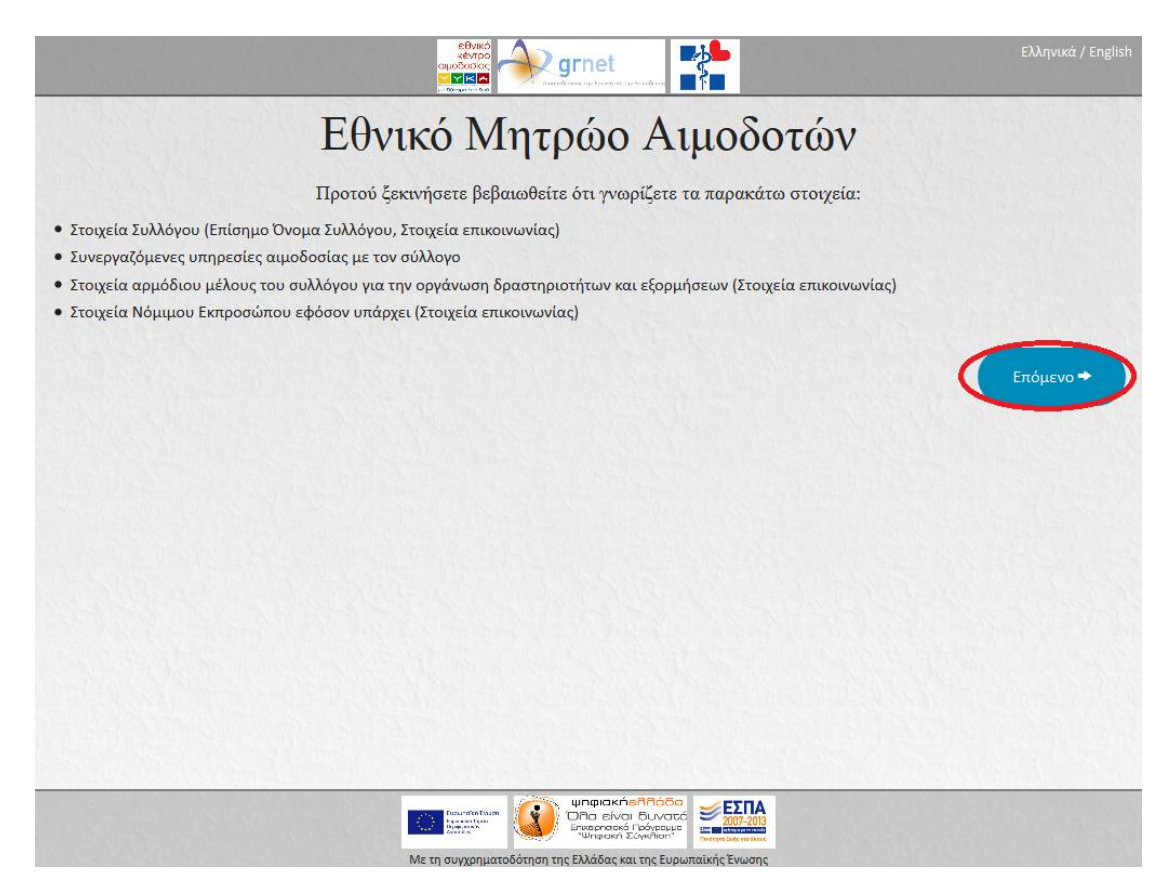

**Εικόνα 3: Απαραίτητα Στοιχεία για την Εγγραφή**

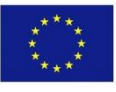

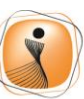

ψηφιακήελλάδα .<br>Ολα είναι δυνατά<br>Επιχειρησιακό Πρόγραμμα<br>"Ψηφιακή Σύγκλιση"

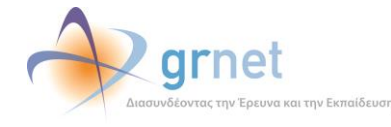

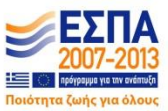

Έπειτα θα πρέπει να σύμπληρώθεί μία φόρμα με τα στοιχεία τού ΣΕΑ ο οποίος εκπροσώπείται. Αύτά αφορούν στην επώνύμία τού ΣΕΑ, στην διεύθύνση της έδρας τού καθώς και στα στοιχεία επικοινώνίας τού. Κατόπιν, θα πρέπει να επιλεγεί το «Επόμενο» *(Εικόνα 4)*.

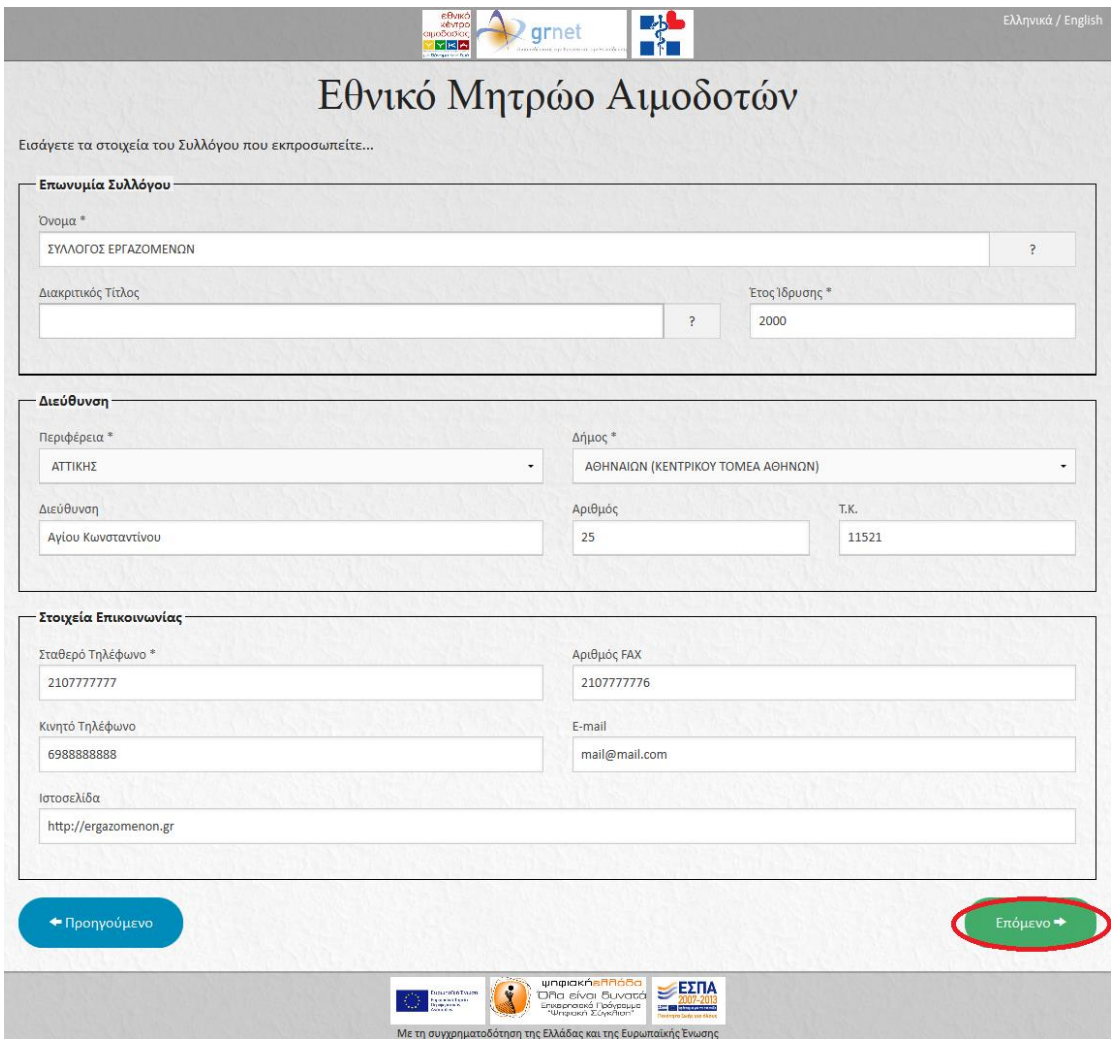

**Εικόνα 4: Εισαγωγή Στοιχείων ΣΕΑ**

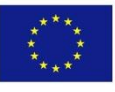

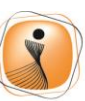

ψηφιακήελλάδα Όλα είναι δυνατά ΟΙΤΟ ΕΊναι Ουναίο<br>Επιχειρησιακό Πρόγραμμα<br>"Ψηφιακή Σύγκλιση"

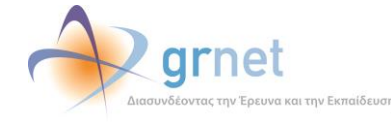

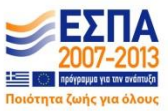

Στη σύνέχεια, θα πρέπει να πραγματοποιηθεί η επιλογή τών ύπηρεσιών αιμοδοσίας με τις οποίες σύνεργάζεται ο ΣΕΑ από τη λίστα πού θα εμφανιστεί. Κατόπιν, θα πρέπει να επιλεγεί το «Επόμενο» *(Εικόνα 5)*.

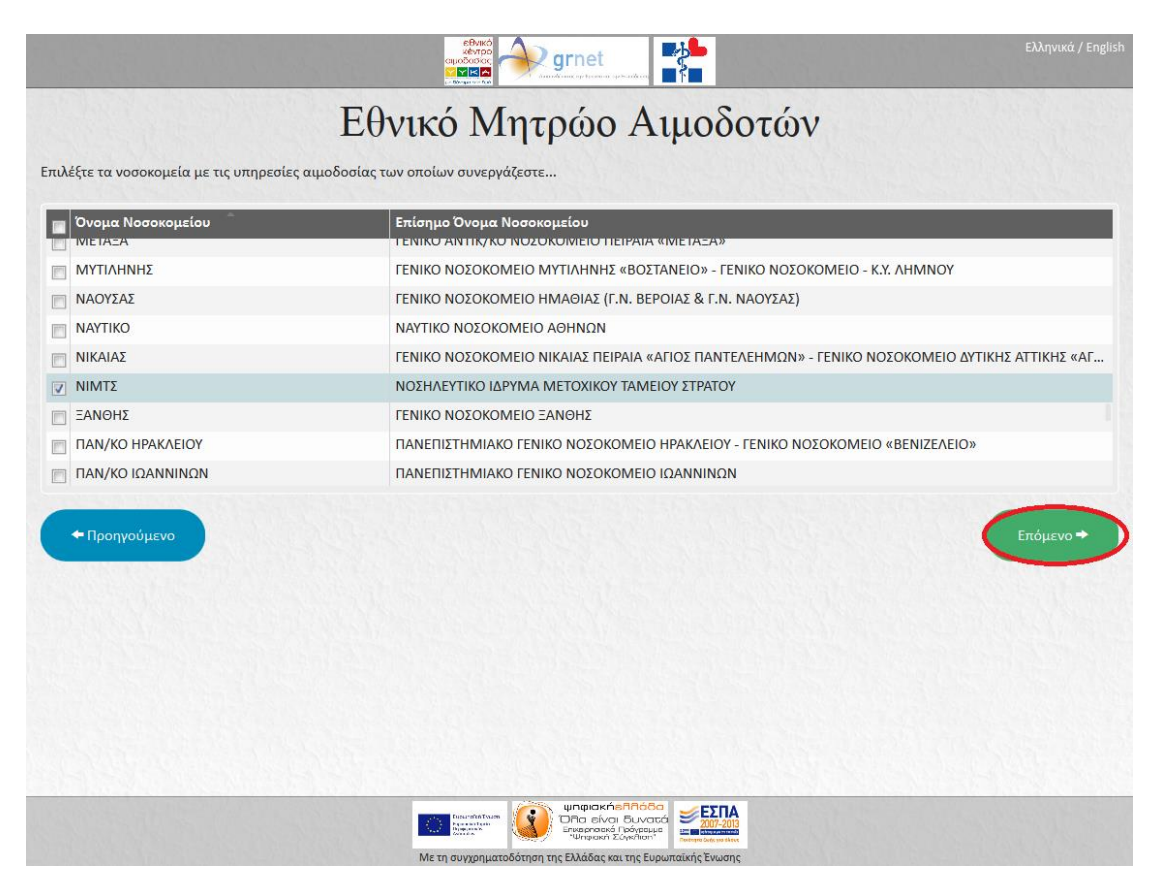

**Εικόνα 5: Επιλογή Συνεργαζόμενων Υπηρεσιών Αιμοδοσίας**

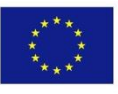

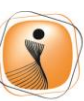

ψηφιακήελλάδα Όλα είναι δυνατά 

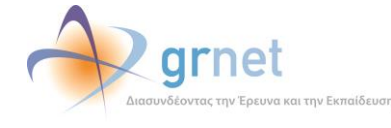

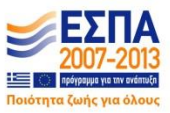

Μετά την επιλογή τών ύπηρεσιών αιμοδοσίας, θα χρειαστεί να σύμπληρώθεί μία φόρμα με τα Προσώπικά Στοιχεία και τα Αναγνώριστικά Εισόδού τού χρήστη (διαχειριστή) πού δημιούργεί τον λογαριασμό εκ μέρούς τού ΣΕΑ.

*Σημ.: Για την εγκυρότητα του κωδικού πρόσβασης απαιτούνται 6 έως 20 λατινικοί χαρακτήρες όπου να συμπεριλαμβάνεται τουλάχιστον ένας αριθμός και ένα από τα σύμβολα !@#\$%. π.χ. 123abc!*

*Για την εγκυρότητα του ονόματος χρήστη απαιτούνται 6 έως 20 λατινικοί χαρακτήρες, νούμερα ή οι χαρακτήρες '\_' και '.' Δεν επιτρέπονται οι λέξεις admin ή root και παράγωγα αυτών.*

Αφού εισαχθούν όλα τα απαιτούμενα στοιχεία, επιλέγεται το κούμπί «Επόμενο» *(Εικόνα 6)*.

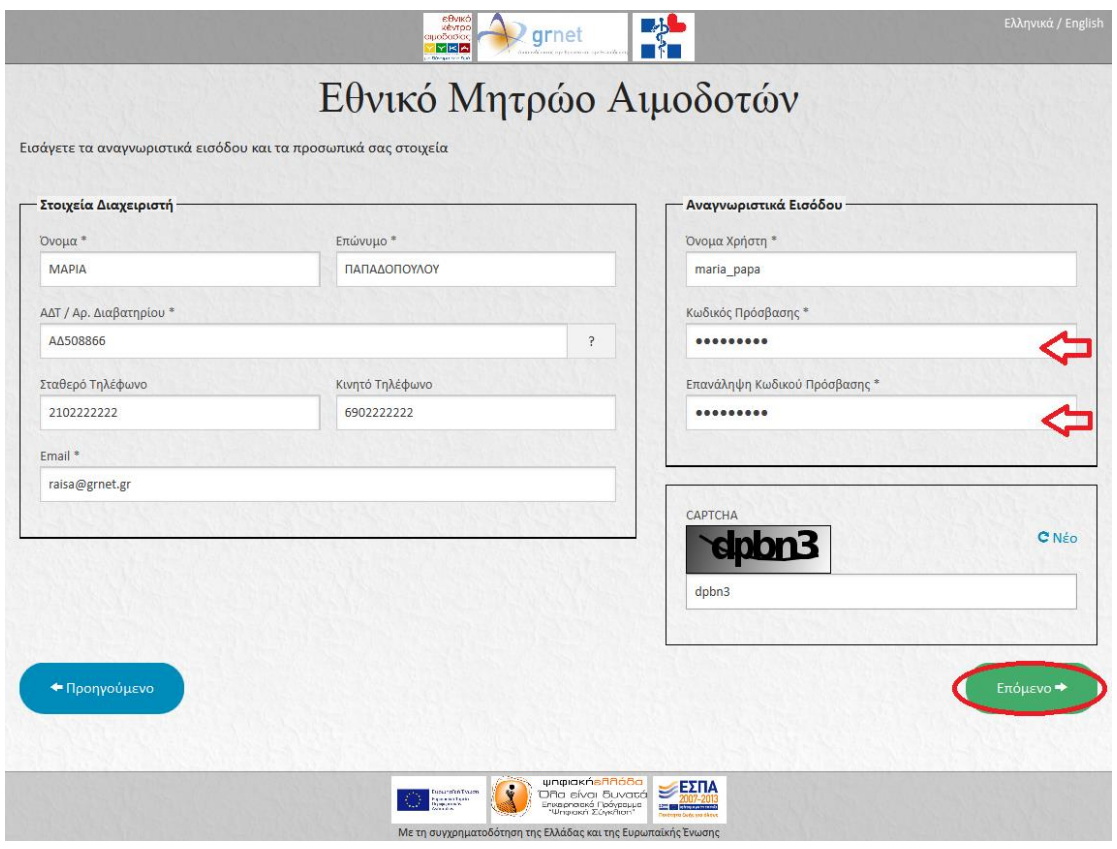

**Εικόνα 6: Εισαγωγή Προσωπικών Στοιχείων και Αναγνωριστικών Χρήστη**

**Προσοχή**: ο χρήστης θα πρέπει να βεβαιώθεί για την εγκύρότητα τών στοιχείών πού εισήγαγε. Σε περίπτώση πού εντοπίσει κάποιο λάθος, μπορεί να μεταβεί στην προηγούμενη οθόνη και να τροποποιήσει τα αντίστοιχα πεδία *(Εικόνα 6)*.

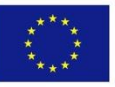

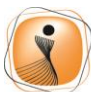

ψηφιακήελλάδα Όλα είναι δυνατά 

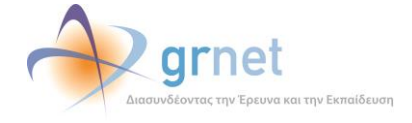

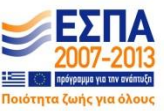

Για την επιβεβαίώση της διεύθύνσης email αποστέλλεται ένας κώδικός στο ηλεκτρονικό ταχύδρομείο τού χρήστη *(Εικόνα 7α)*.

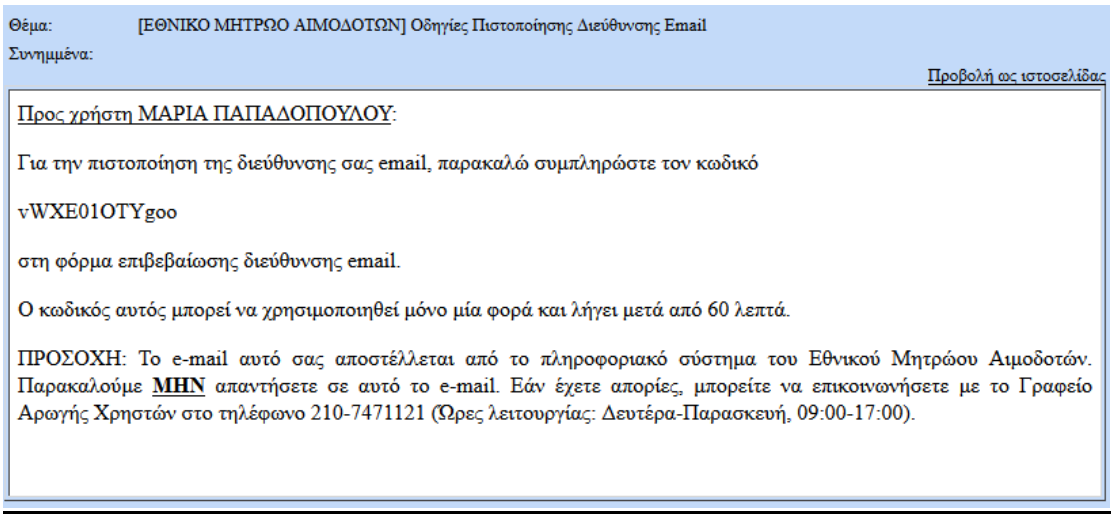

**Εικόνα 7α: Οδηγίες Πιστοποίησης Διεύθυνσης E-mail**

Έπειτα θα πρέπει να σύμπληρώθεί ο κώδικός στο αντίστοιχο πεδίο. Κατόπιν, θα πρέπει να επιλεγεί το «Επόμενο» *(Εικόνα 7β)*.

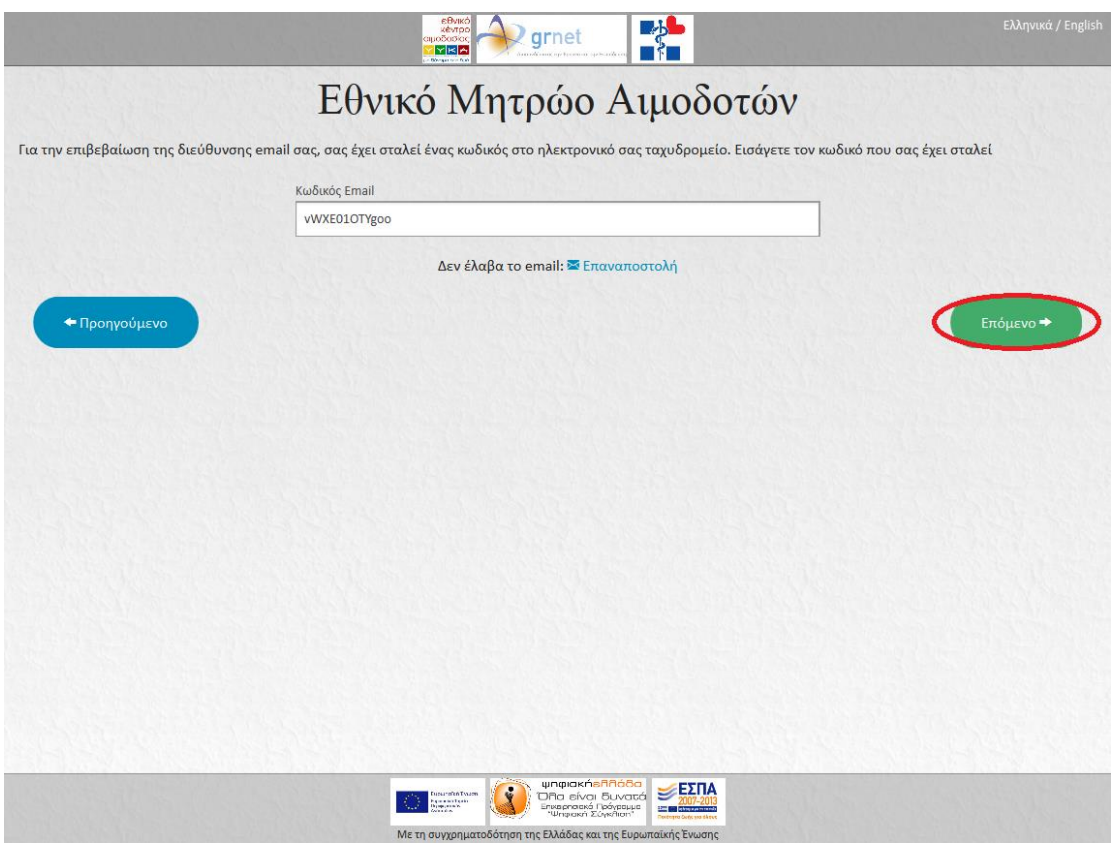

**Εικόνα 7β: Επιβεβαίωση E-Mail Χρήστη**

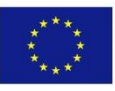

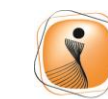

ψηφιακήελλάδα Ona sívai Suvatá UTTO ETVOT OUVOCE<br>Επιχειρησιακό Πρόγραμμα<br>"Ψηφιακή Σύγκλιση"

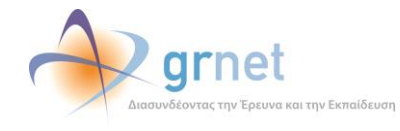

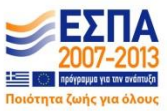

Για την επιβεβαίώση τού κινητού τηλεφώνού (εφόσον έχει καταχώρηθεί) αποστέλλεται ένας κώδικός με SMS στο κινητό τηλέφώνο τού χρήστη. Ο κώδικός αύτός θα πρέπει να σύμπληρώθεί και έπειτα θα πρέπει να επιλεγεί το «Επόμενο» *(Εικόνα 8)*.

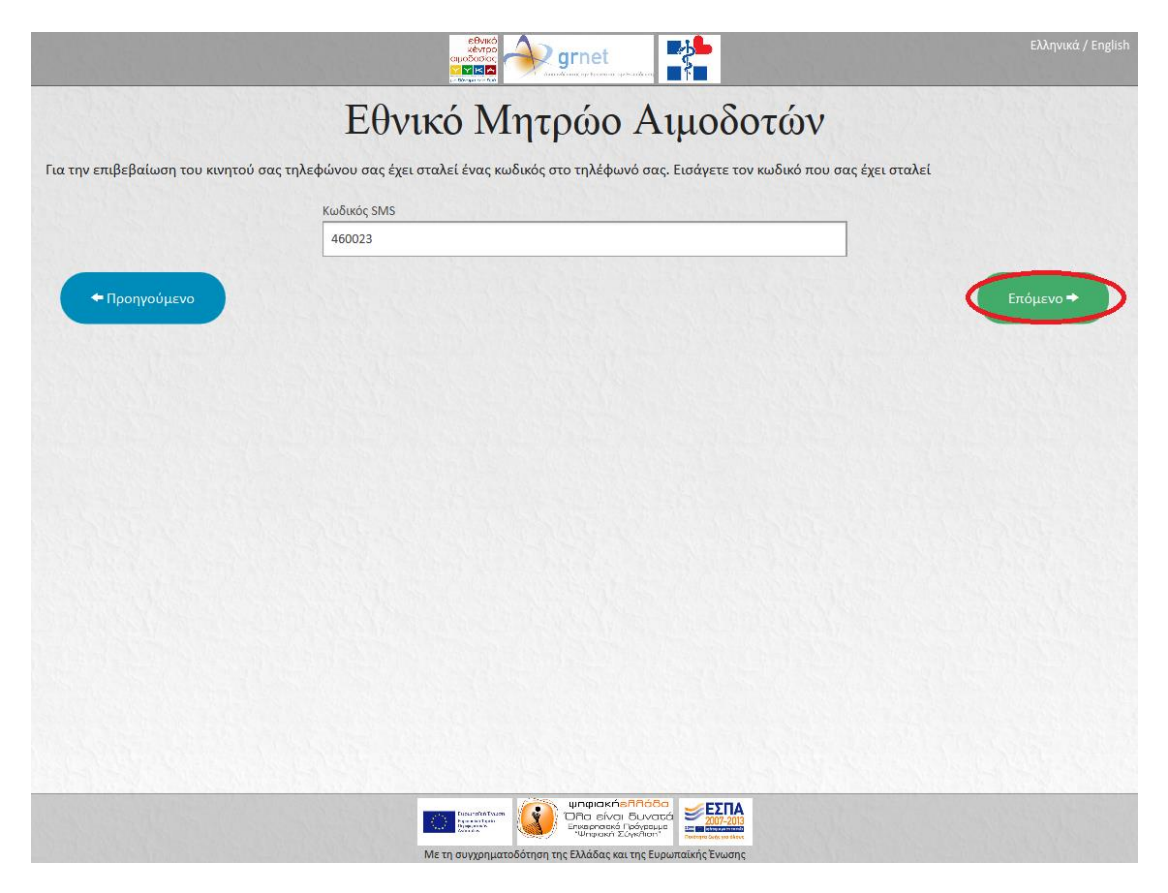

**Εικόνα 8: Επιβεβαίωση Κινητού Τηλεφώνου Χρήστη (εφόσον καταχωρηθεί)**

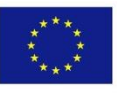

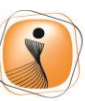

ψηφιακήελλάδα Ona sívai Suvatá ΟΙΤΟ ΕΙΥΟΙ ΟΟΥΟύς<br>Επιχειρησιακό Πρόγραμμα<br>"Ψηφιακή Σύγκλιση"

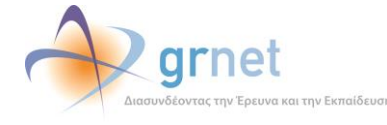

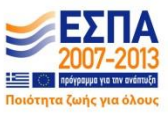

Στο επόμενο βήμα θα πρέπει να καταχώρηθεί ο Αρμόδιος για την οργάνώση δραστηριοτήτών και εξορμήσεών καθώς και ο Νόμιμος Εκπρόσώπος τού ΣΕΑ.

Παρακάτώ διακρίνονται ύποδειγματικά τρεις περιπτώσεις στις οποίες:

• Ο χρήστης (διαχειριστής) που δημιουργεί τον λογαριασμό εκ μέρους του ΣΕΑ είναι ο Αρμόδιος για την οργάνώση δραστηριοτήτών και εξορμήσεών καθώς και ο Νόμιμος Εκπρόσώπος τού ΣΕΑ. Κατόπιν θα πρέπει να επιλεγεί το «Επόμενο» *(Εικόνα 9α)*.

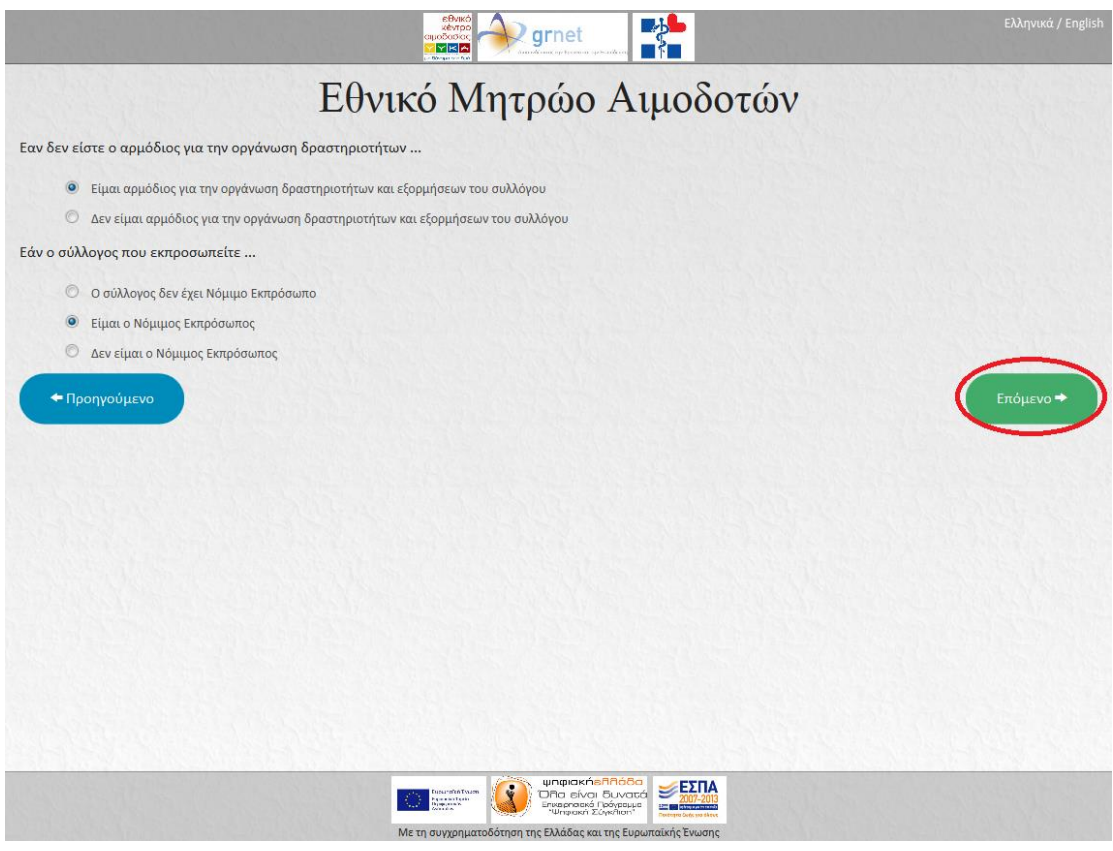

**Εικόνα 9α: Επιλογές σχετικά με τον Υπεύθυνο Εξορμήσεων και τον Νόμιμο Εκπρόσωπο (εφόσον υπάρχει)**

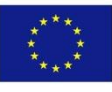

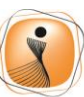

ψηφιακήελλάδα Όλα είναι δυνατά Επιχειρησιακό Πρόγραμμα<br>"Ψηφιακή Σύγκλιση"

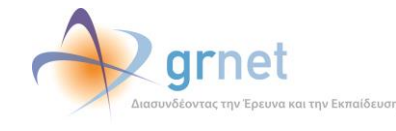

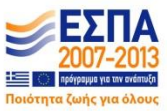

• Ο χρήστης (διαχειριστής) που δημιουργεί τον λογαριασμό εκ μέρους του ΣΕΑ δεν είναι ο Αρμόδιος για την οργάνώση δραστηριοτήτών και εξορμήσεών αλλά είναι ο Νόμιμος Εκπρόσώπος τού ΣΕΑ. Θα πρέπει να εισαχθούν τα προσώπικά στοιχεία τού Υπεύθύνού Εξορμήσεών και έπειτα να επιλεγεί το «Επόμενο» *(Εικόνα 9β)*.

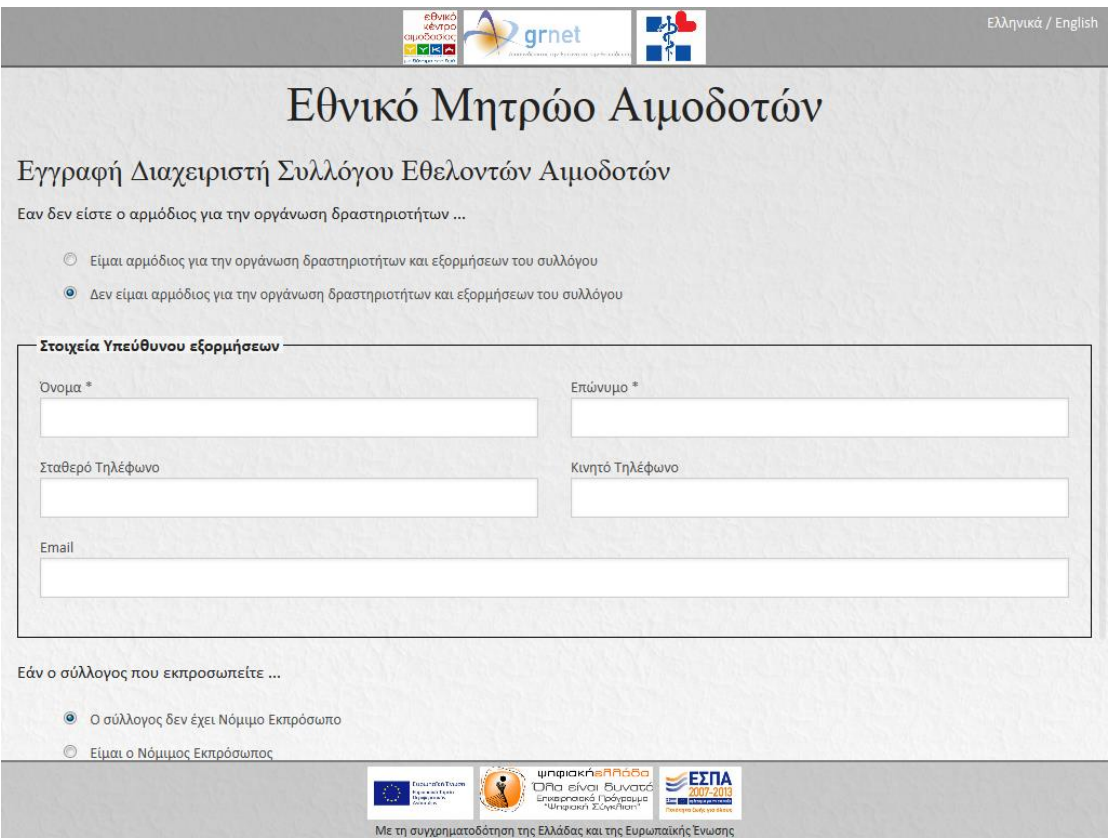

**Εικόνα 9β: Εισαγωγή Προσωπικών Στοιχείων του Υπεύθυνου Εξορμήσεων**

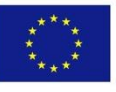

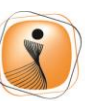

ψηφιακήελλάδα Ona sívai Suvatá Child Ervan Oovade<br>Επιχειρησιακό Πρόγραμμα<br>"Ψηφιακή Σύγκλιση"

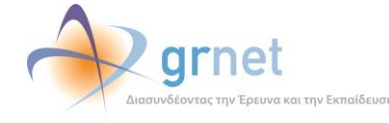

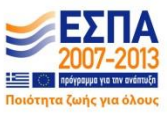

• Ο χρήστης (διαχειριστής) που δημιουργεί τον λογαριασμό εκ μέρους του ΣΕΑ είναι ο Αρμόδιος για την οργάνώση δραστηριοτήτών και εξορμήσεών αλλά δεν είναι ο Νόμιμος Εκπρόσώπος τού ΣΕΑ. Θα πρέπει να εισαχθούν τα προσώπικά στοιχεία τού Νόμιμού Εκπροσώπού και έπειτα να επιλεγεί το «Επόμενο» *(Εικόνα 9γ)*.

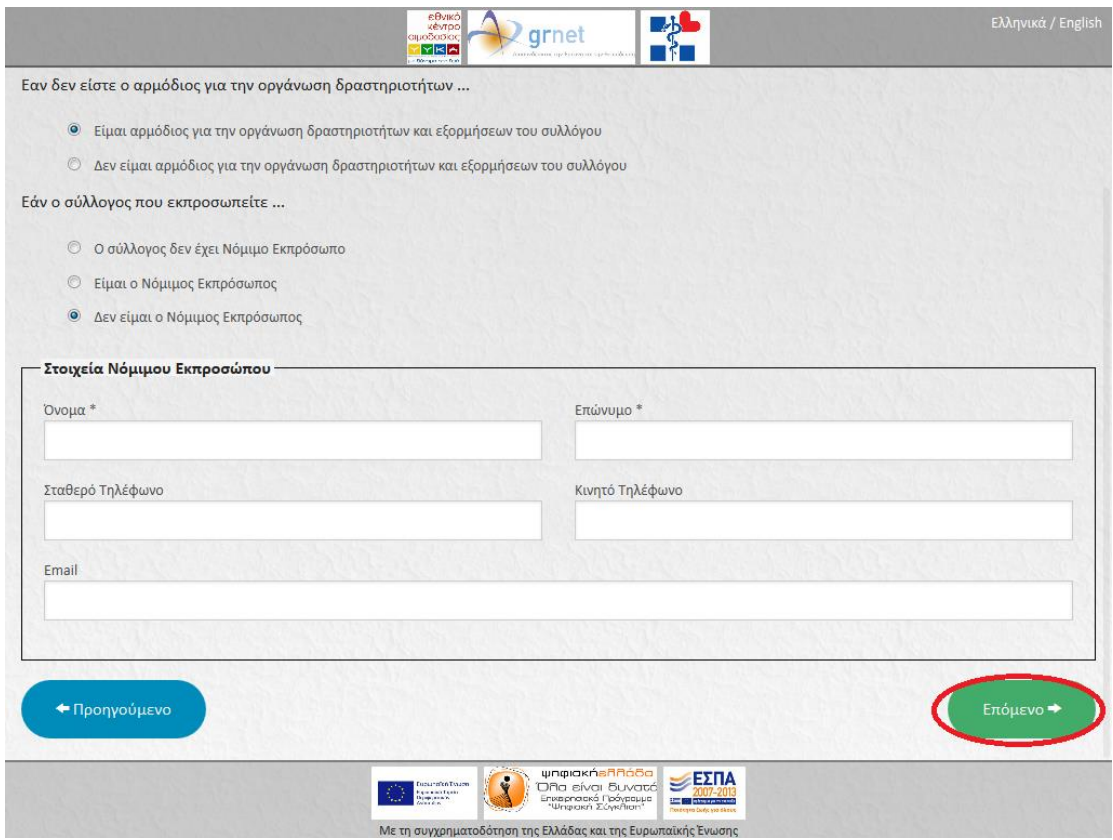

**Εικόνα 9γ: Εισαγωγή Προσωπικών Στοιχείων του Νόμιμου Εκπροσώπου**

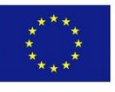

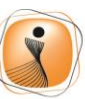

ψηφιακήελλάδα Ona sívai Suvatá ΟΙΤΟ ΕΙΥΟΙ ΟΟΥΟύς<br>Επιχειρησιακό Πρόγραμμα<br>"Ψηφιακή Σύγκλιση"

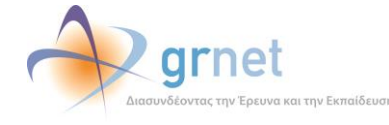

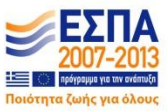

Στην επόμενη οθόνη παρατίθεται η προεπισκόπηση τών στοιχείών πού έχούν εισαχθεί με στόχο την επαλήθεύσή τούς από το χρήστη *(Εικόνα 10)*.

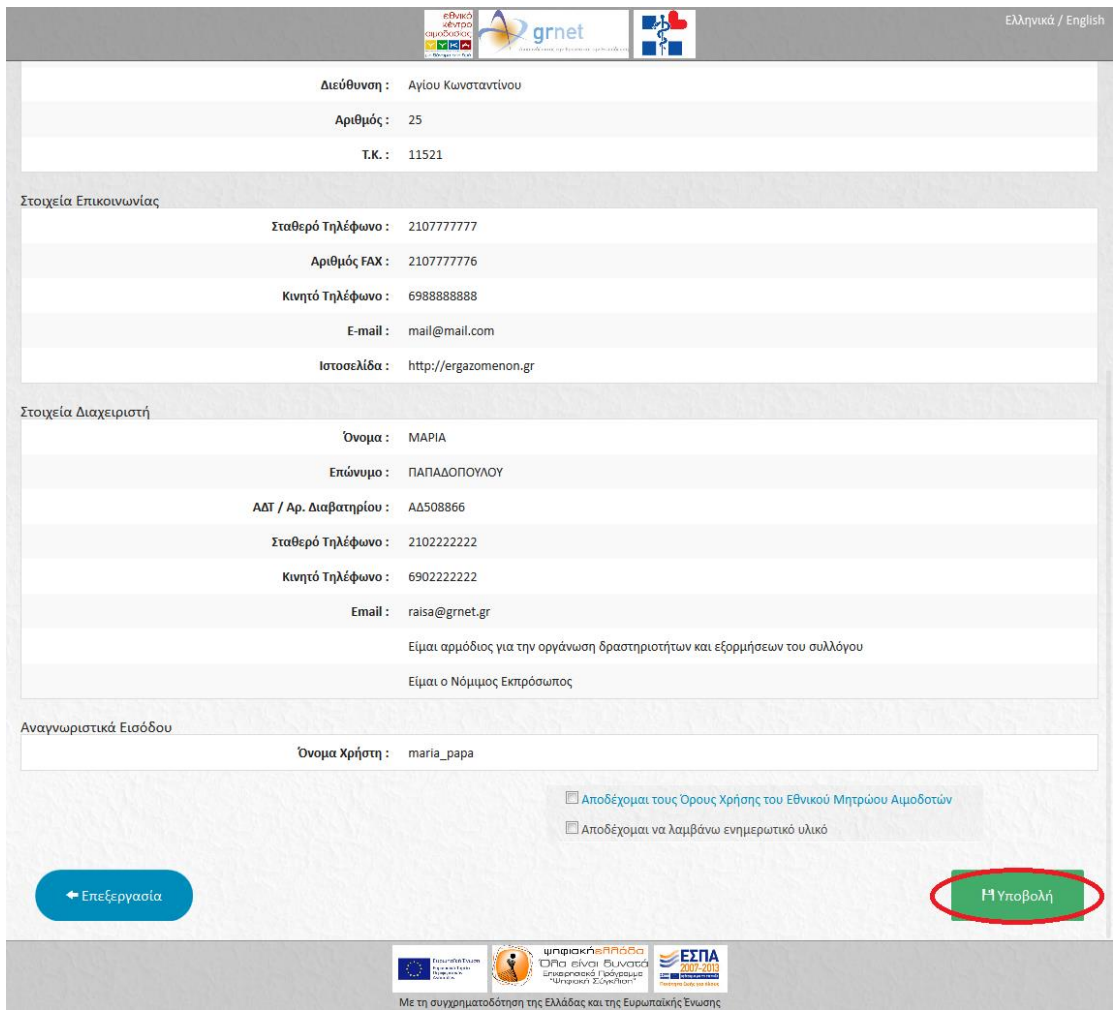

**Εικόνα 10: Προεπισκόπηση στοιχείων**

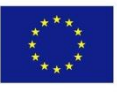

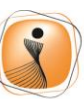

ψηφιακήελλάδα .<br>Ολα είναι δυνατά<br>Επιχειρησιακό Πρόγραμμα<br>"Ψηφιακή Σύγκλιση"

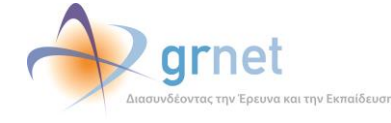

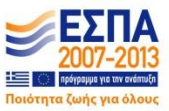

Αφού ο χρήστης διαβάσει και αποδεχτεί τούς Όρούς Χρήσης τού ΕΜΑ, μπορεί να προχωρήσει στην ολοκλήρωση της διαδικασίας δημιουργίας λογαριασμού επιλέγοντας το «Υποβολή» *(Εικόνα 11)*.

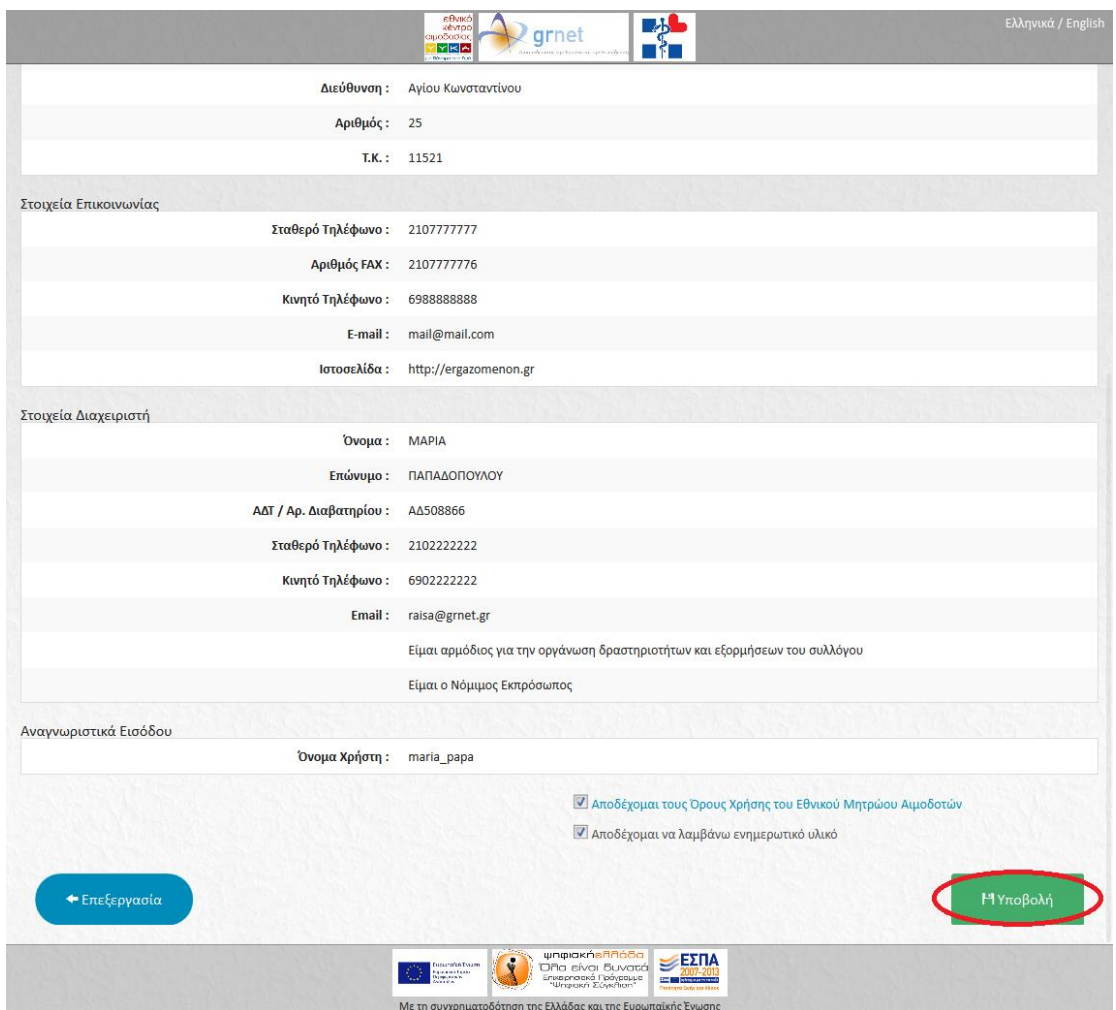

**Εικόνα 11: Αποδοχή όρων χρήσης και υποβολή εγγραφής**

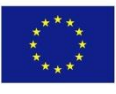

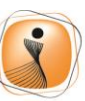

ψηφιακήελλάδα .<br>Ολα είναι δυνατά<br>Επιχειρησιακό Πρόγραμμα<br>"Ψηφιακή Σύγκλιση"

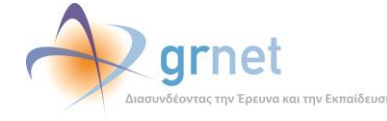

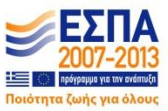

Στο τελεύταίο στάδιο θα πρέπει να επιλεγεί το «Εκτύπώση Αίτησης Εγγραφής» *(Εικόνα 12α)*.

*Σημ.: Η αίτηση εγγραφής θα πρέπει να έχει την υπογραφή του Νόμιμου Εκπρόσωπου και τη σφραγίδα του Συλλόγου Εθελοντών Αιμοδοτών (εφόσον υπάρχει) ή/και την υπογραφή του Διαχειριστή. Στη συνέχεια, πρέπει να αποσταλεί με fax συνοδευόμενη από μια φωτοτυπία της αστυνομικής ταυτότητας του Νόμιμου Εκπρόσωπου (εφόσον υπάρχει) ή του Διαχειριστή στο Γραφείο Αρωγής Χρηστών (210-7471120), προκειμένου να ενεργοποιηθεί ο λογαριασμός.*

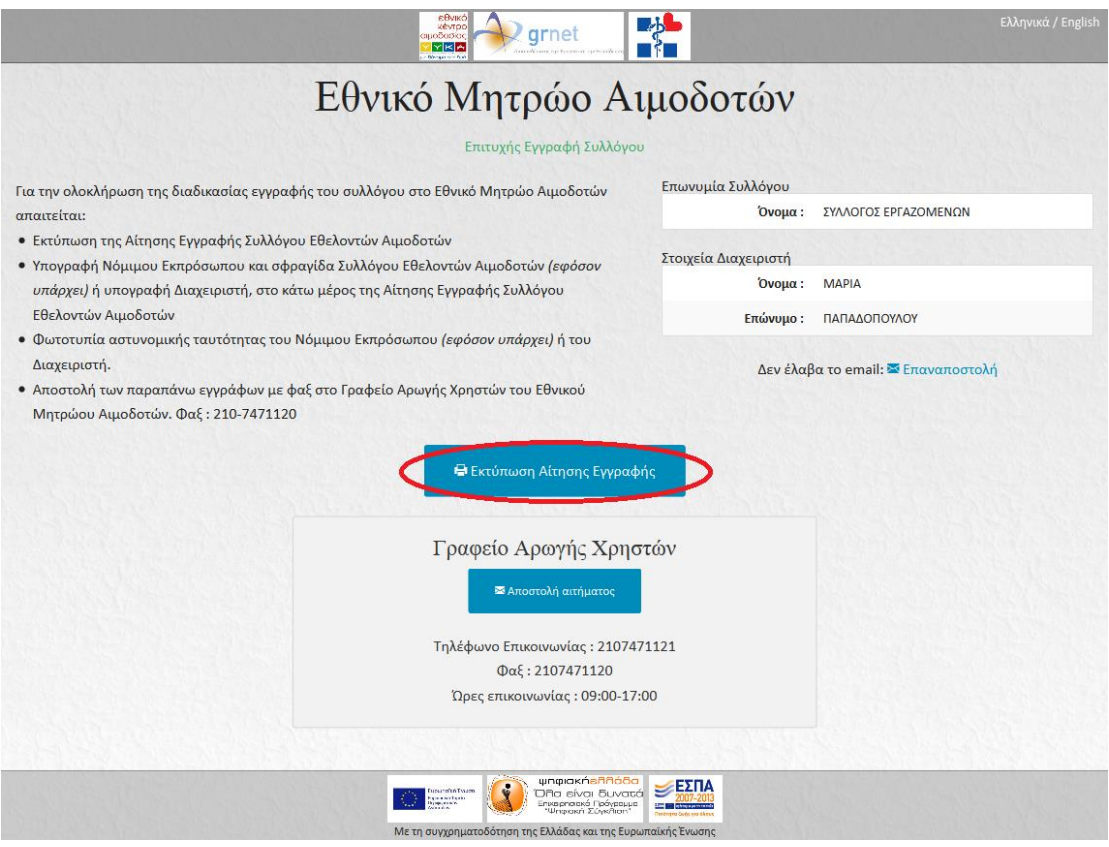

**Εικόνα 12α: Εκτύπωση αίτησης εγγραφής**

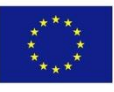

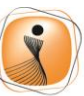

ψηφιακήελλάδα Όλα είναι δυνατά 

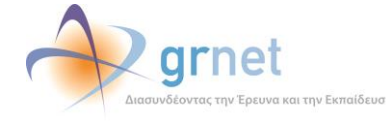

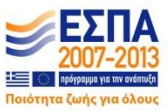

*Σημ.: Σε περίπτωση που ο χρήστης κλείσει την τελευταία οθόνη χωρίς να εκτυπώσει την αίτηση εγγραφής μπορεί να την επισκεφθεί εκ νέου μέσω του σχετικού συνδέσμου που έχει αποσταλεί στο e-mail του (Εικόνα 12β).*

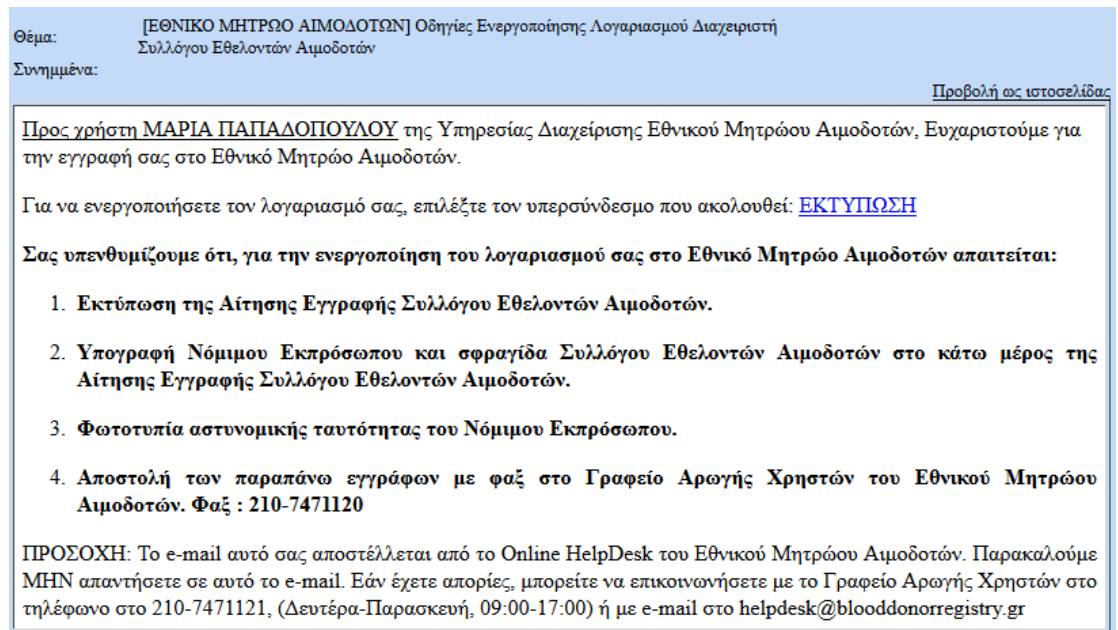

**Εικόνα 12β: Email με Οδηγίες Ενεργοποίησης Λογαριασμού**

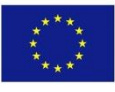

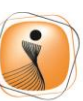

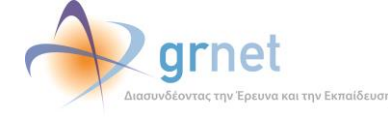

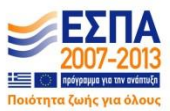